資料番号 2023013054

#### **開発環境構築ガイド** RM-92Xシリーズ

株式会社アールエフリンク 2023 年 5月 1 日 ver 2.11a

#### RFALINK

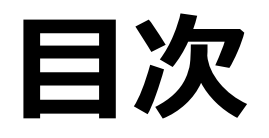

1.概要

2.開発内容と必要な環境について

3.開発キット(SDK)の内容

3.1 標準セットの内容

3.2 中継機セットの内容

#### 4. LPWAの標準機能を利用する方法

4.1 FTDIドライバのインストール

- 4.2 teratermのインストールとシリアル設定
- 4.3 開発環境のイメージ図

#### 5.SDKを利用して開発する方法

- 5.1 デバッグ環境の構築
- 5.2 統合開発環境インストール
- 5.3 SDKのプロジェクトファイルの展開
- 5.4 EWARMからプロジェクトを読み出す
- 5.5 プロジェクトファイルを読出し成功
- 5.6 プロジェクトのビルド
- 5.7 デバッグの準備
- 5.8 LPWAモジュールにROMデータのダウンロード
- 5.9 デバッグの開始
- 6.開発ボードの設定について
- 6.1 DipSWの説明
- 6.2 電源SWの説明

7.オプション品

7.1 RM-92X-USB (LPWA用USBドングル) 7.2 RM-92X-ANZ (パケットアナライザ) 7.3 パケットアナライザ GUI画面

#### **1.概要**

本書は、RFLINK社製のLPWA通信モジュールを使用した開発を行う場合の開発環境についての説明書です。

対象モジュールは、RM-92A(20mW)、RM-92C(陸上移動無線局)、RM-92C1(陸上移動無線局)です。

LPWA通信モジュールは、内部のマイコンに、STマイクロエレクトロニクス社のSTM32L151(ARM CortexM3)を搭載していますので、SDKのソースコードをベースにドライバ追加や アプリケーションの追加・改造を行う場合には、ARM環境の開発環境が必要になります。

SDKで提供されるソースコードは、IARシステムズ社の統合環境(EWARM)、及びJi-Jet(JTAG-ICE)に適したコード体系になっていますが、コンパイラ依存のコード変更を行う事で、他 メーカーのコンパイラや、フリーコンパイラのGNU環境による開発も可能になります。

#### **2.開発内容と必要な環境について**

LPWAモジュールをどの様に使用するかによって、開発環境が異なります。

◎:必要 〇:あると便利 ×:不要

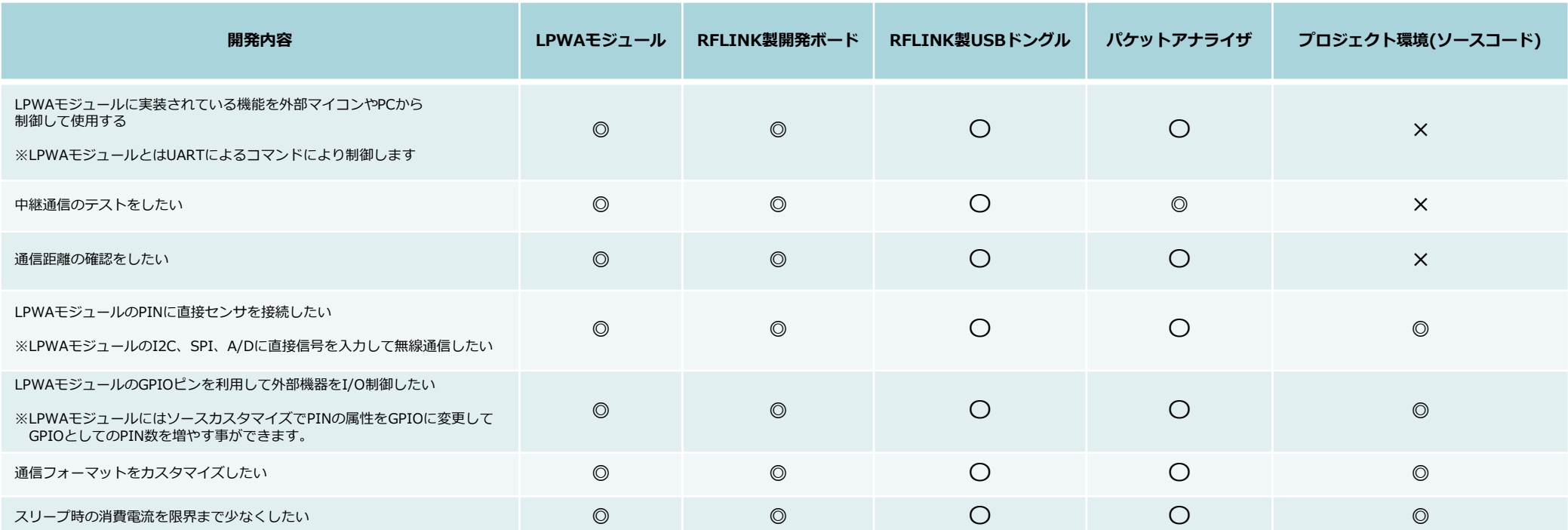

## **3.開発キット(SDK)の内容**

#### 3.1 標準セットの内容

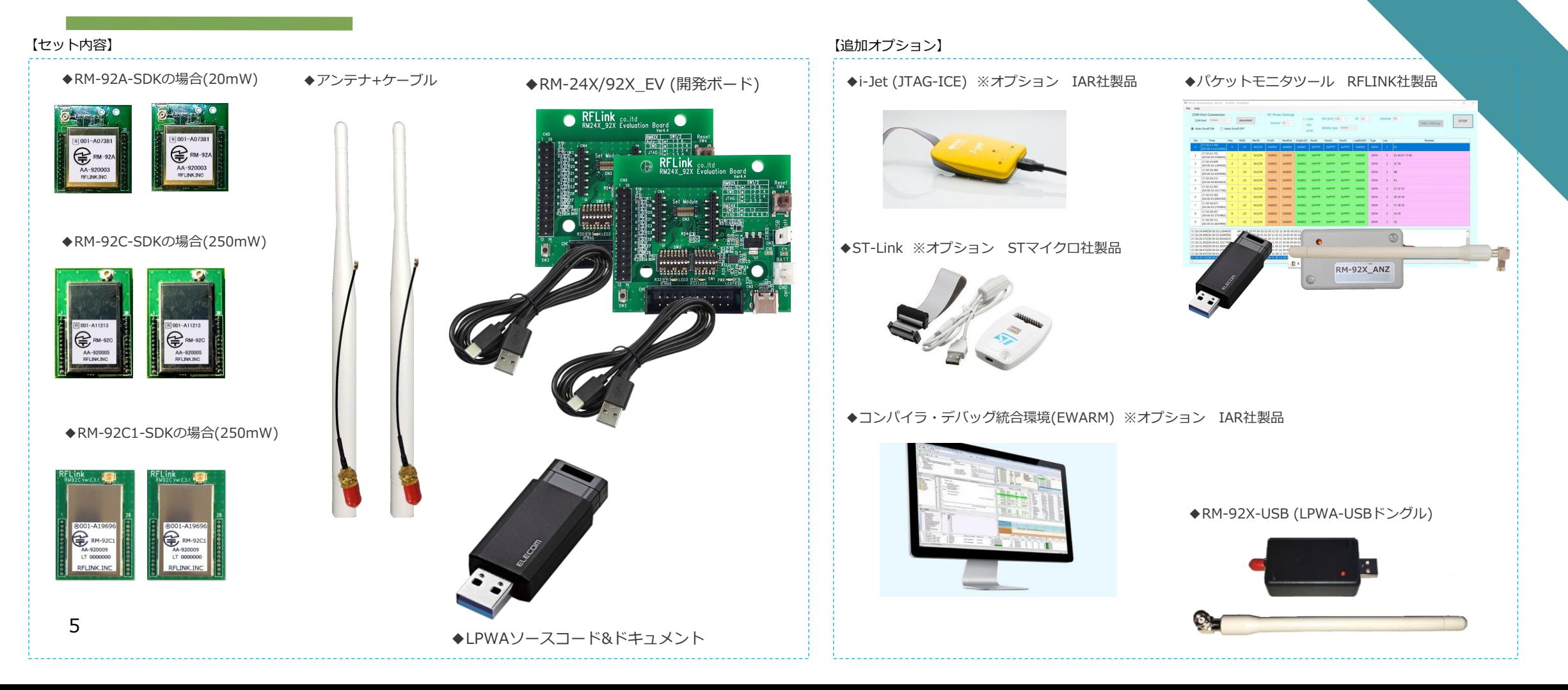

## **3.開発キット(SDK)の内容**

#### 3.2 中継機セットの内容

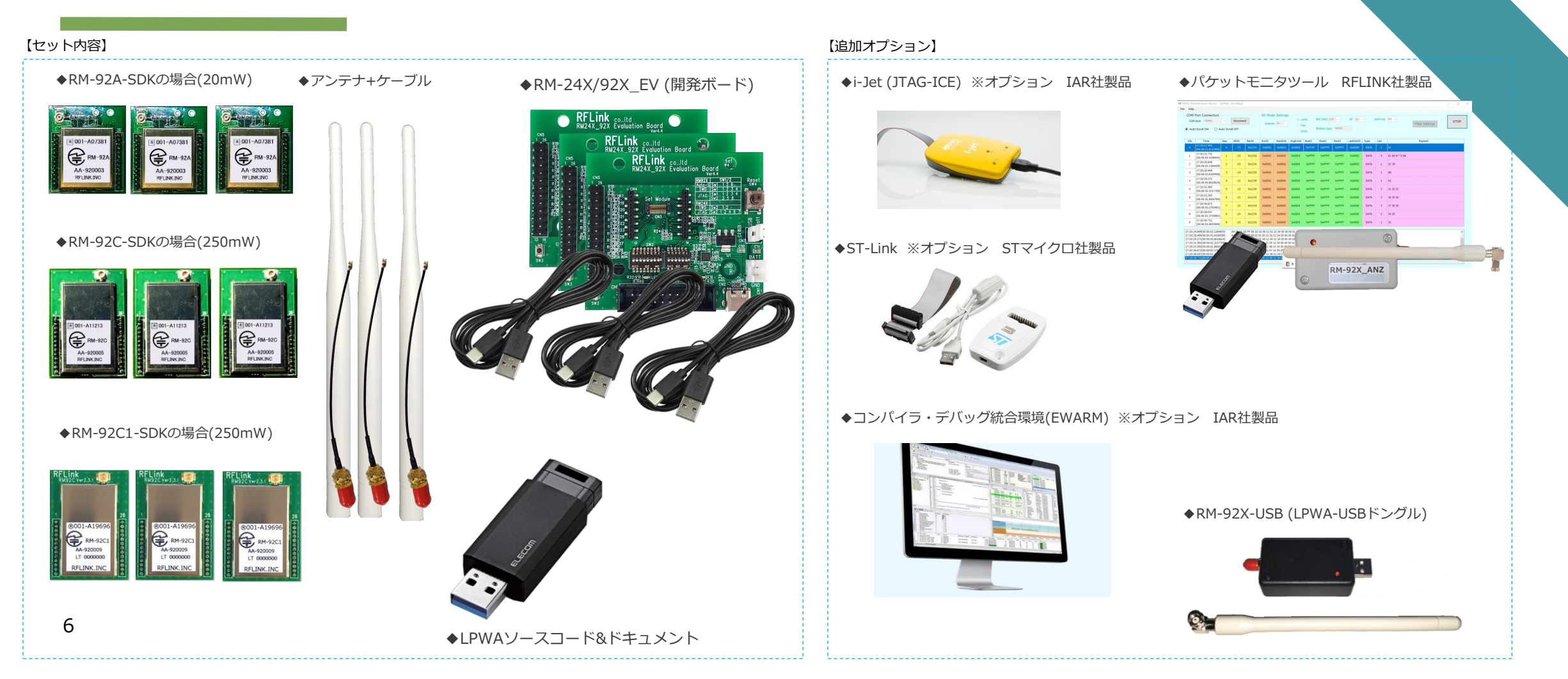

### **4.LPWAの標準機能を利用する方法**

4.1 FTDIドライバのインストール

開発ボードをPCに接続して使用するためのドライバ設定を行います。 PCとは、シリアル通信ソフトウェアを利用して接続します。本書では、フリーソフトウェアの「teraterm.exe」を利用して接続する方法で説明します。

①開発ボードとPCをUSBで接続するために、FTDI社のサイトにアクセスして、仮想COMドライバをダウンロードします。(インストーラ形式のダウンロードをお勧めします)

<https://ftdichip.com/drivers/vcp-drivers/>

②ダウンロードしたインストーラを実行した後、開発ボードをUSBケーブルでPCと接続します。 正常にインストールされると、PCのCOMポートに開発ボードと接続するためのCOMポートが追加されます。

右図は、Windowsのデバイスマネージャー画面にCOMポートが割りつけられた状態図です。

※COM番号は、ご使用のPCにより異なります。

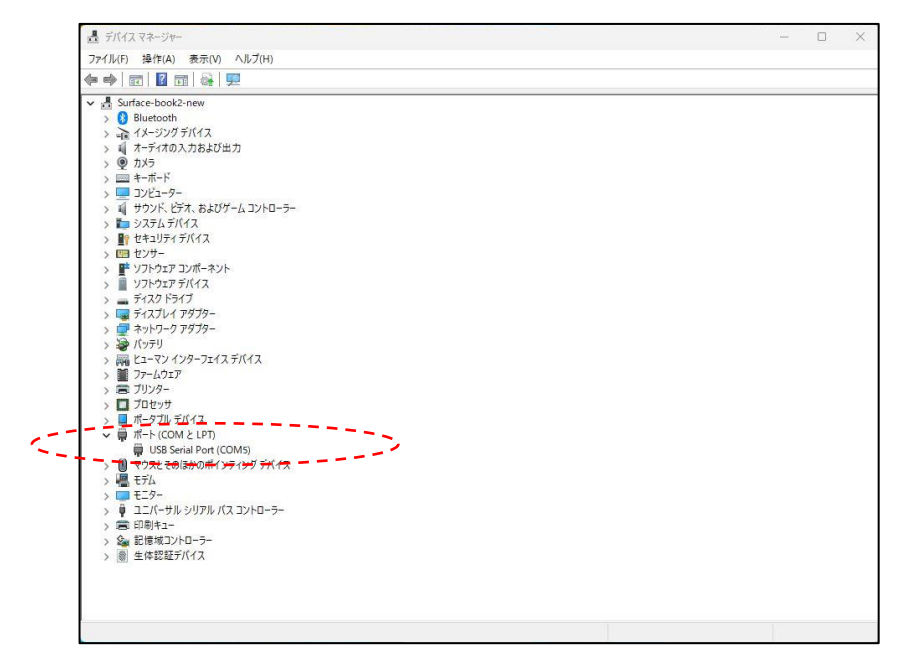

### **4.LPWAの標準機能を利用する方法**

4.2 teratermのインストールとシリアル設定

③開発ボードをPCに接続して使用するためのドライバ設定を行います。 PCとは、シリアル通信ソフトウェアを利用して接続します。本書では、フリーソフトウェアの「teraterm.exe」を利用して接続する方法で説明します。

RFLINKのサイト、又は tetatermの公開サイトからアプリケーションをダウンロードします。

RFLINKのサイト <http://www.rflink.co.jp/lev1-download.html>

teratermの公開サイト <http://www.teraterm.org/>

④tetatermを起動して、シリアル通信設定を行います。

右図の様に、通信設定を行います。

以上で、通信するための準備完了です

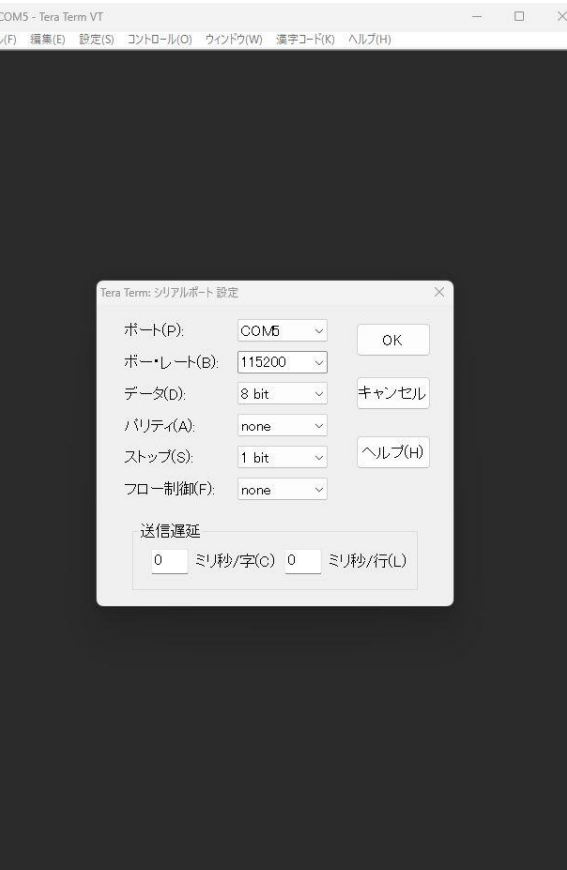

### **4.LPWAの標準機能を利用する方法**

4.3 開発環境のイメージ図

LPWAモジュールは、外部からUART(シリアル)でコマンドを受ける事で、周波数CHをはじめ、様々な通信設定を変える事が出来ます。 ※設定内容と設定方法は、通信ソフトウェアの取扱説明書を参照下さい (ドキュメント名:SimpleMACstd92A-92C\_instruction manual.pdf)

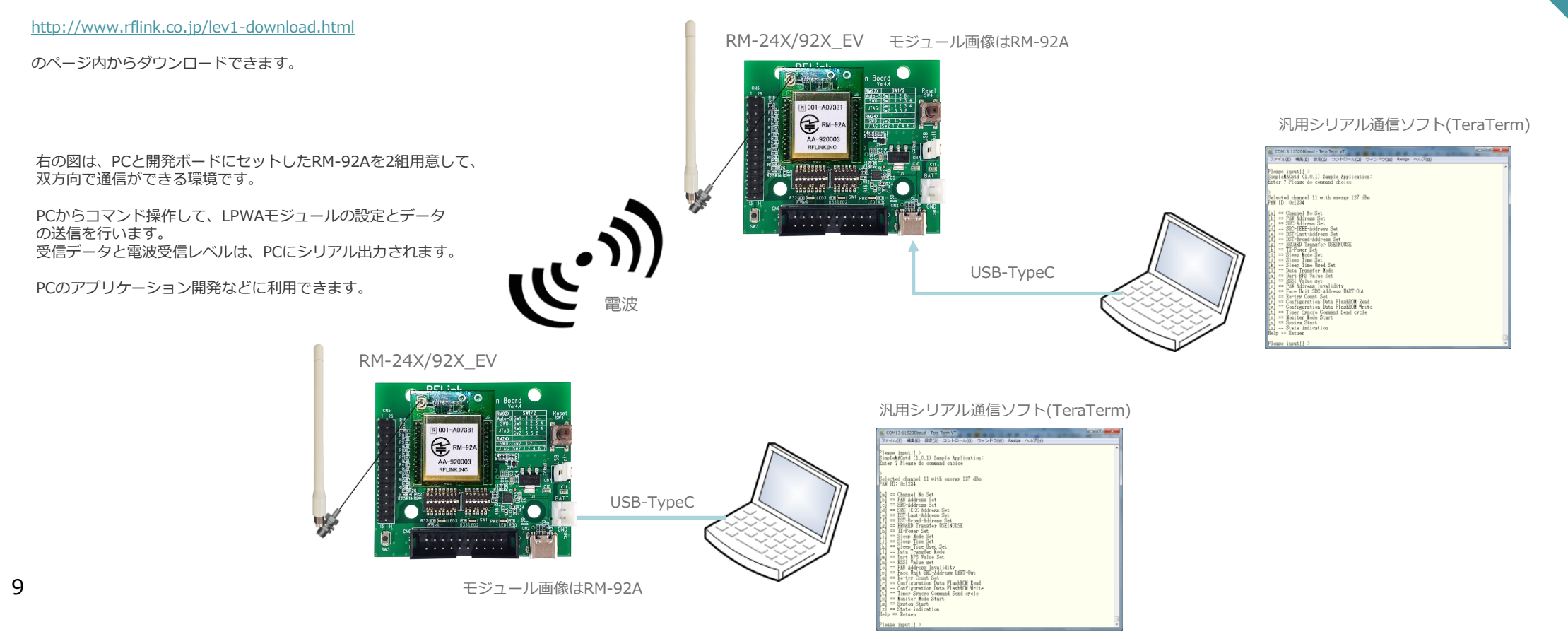

5.1 デバッグ環境の構築

①SDKに含まれる、開発ボード、LPWAモジュール、PC、を接続してデバックするための環境を準備します。

PCには開発ボードを接続するためのドライバとシリアルターミナルソフトのインストールが必要です。4.1章、4.2章を参照してインストールを実行します

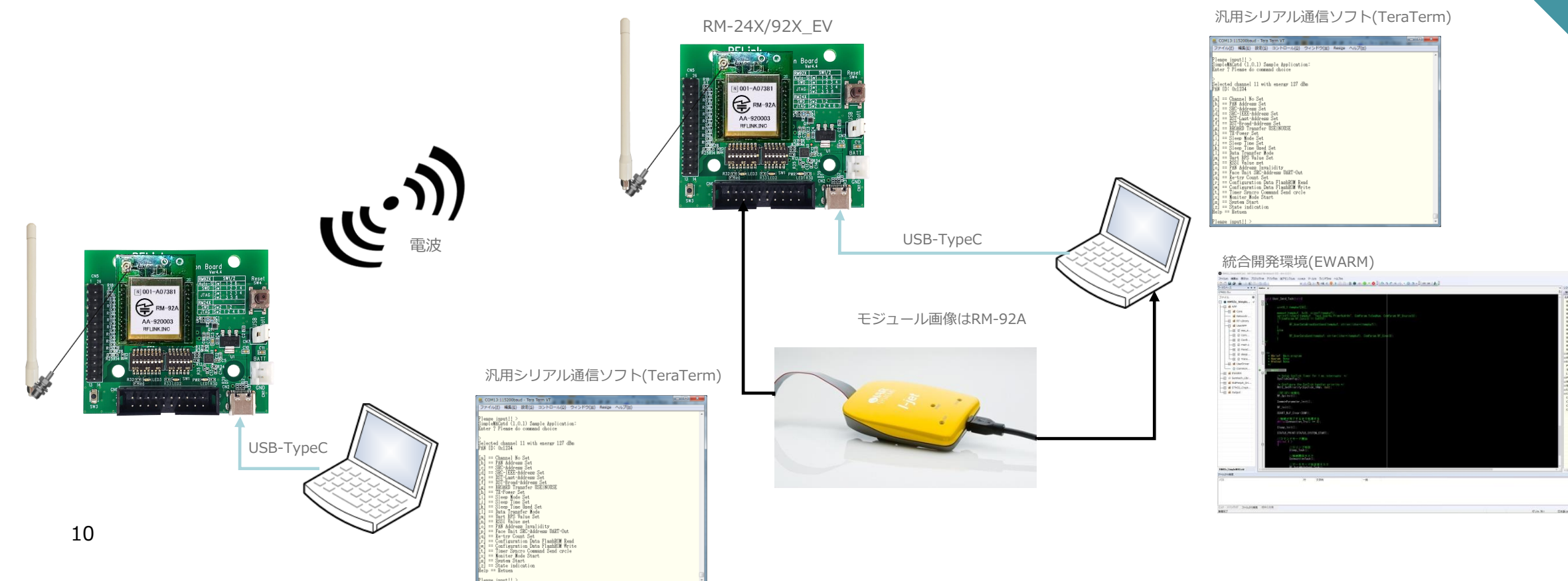

5.2 統合開発環境インストール

SDKにはソースコードを含むプロジェクト環境をベースに、ドライバ開発やアプリ開発をするための、統合開発環境のインストールを行います。 ここでは、IAR社のEWARMを使用した場合の説明をします。

②IAR社のサイトから ARMの開発環境をダウンロードします。

[IAR Embedded Workbench for Arm | IAR Systems](https://www.iar.com/jp/products/architectures/arm/iar-embedded-workbench-for-arm/)

③ダウンロードしたファイルを実行して、ガイダンスに従いインストールを進めます。 ※インストールには、30分以上かかる場合があります。

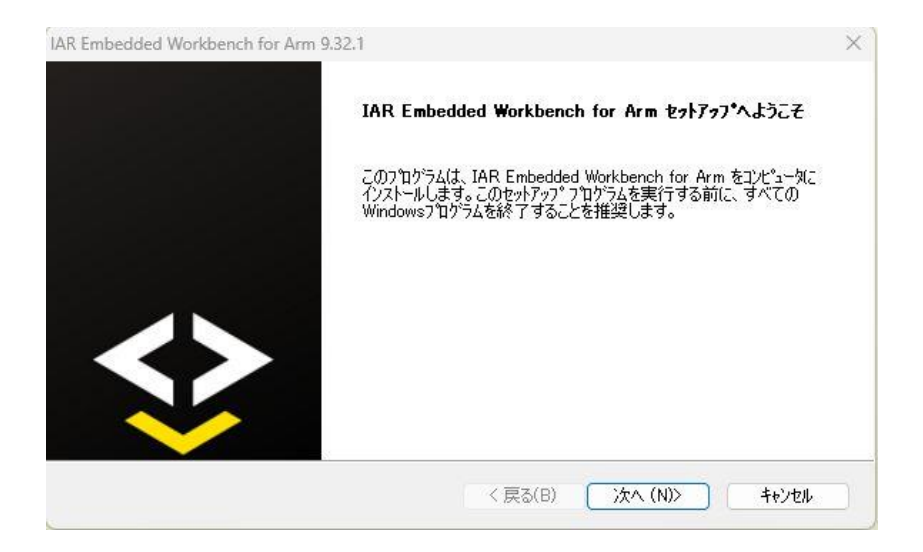

5.3 SDKのプロジェクトファイルの展開

④SDKセット内のプロジェクトファイルを、PC内の任意の場所に展開します。

展開後、EWARMというフォルダ以下にある、「RM92x\_SimpleMACstd.eww」という ファイルがプロジェクトファイルです。

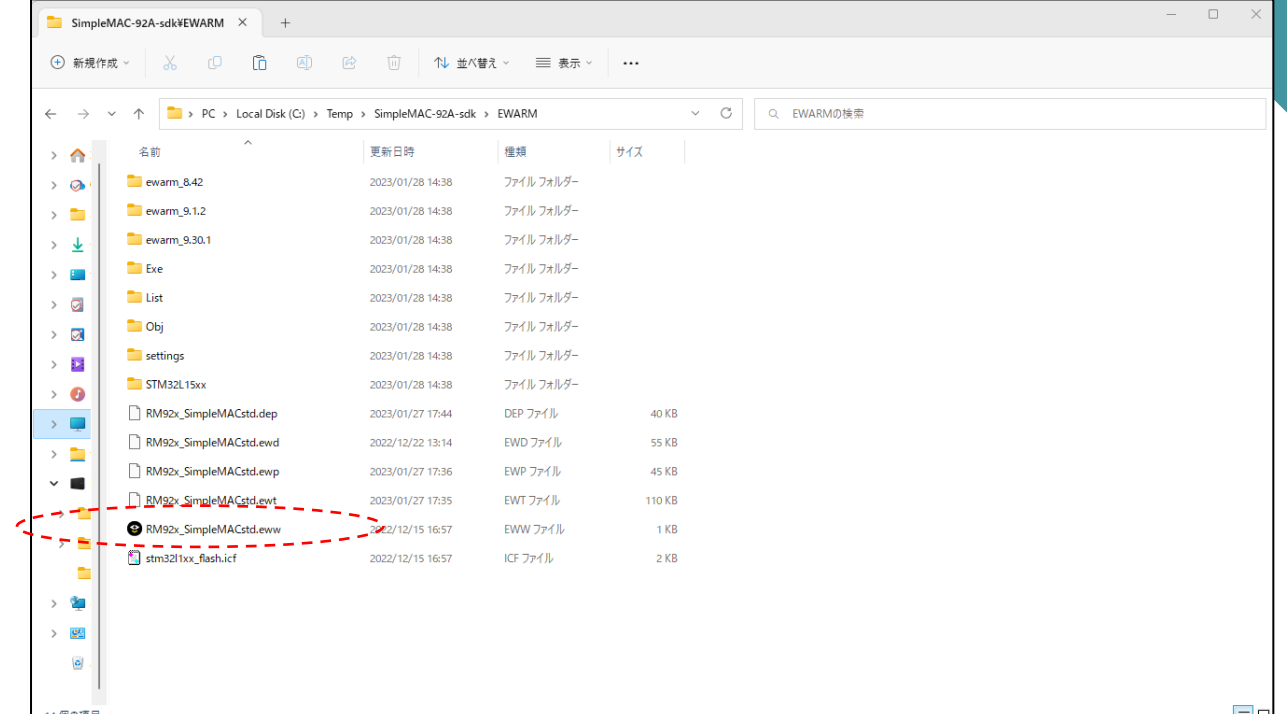

5.4 EWARMからプロジェクトを読み出す

⑤SDKセット内のプロジェクトファイルを、PC内の任意の場所に展開します。

展開後、EWARMというフォルダ以下にある、「RM92x\_SimpleMACstd.eww」 というファイルがプロジェクトファイルです。

右図のように、ファイルタブから、「ワークスペースを開く」を選択して、 プロジェクトファイルを開きます。

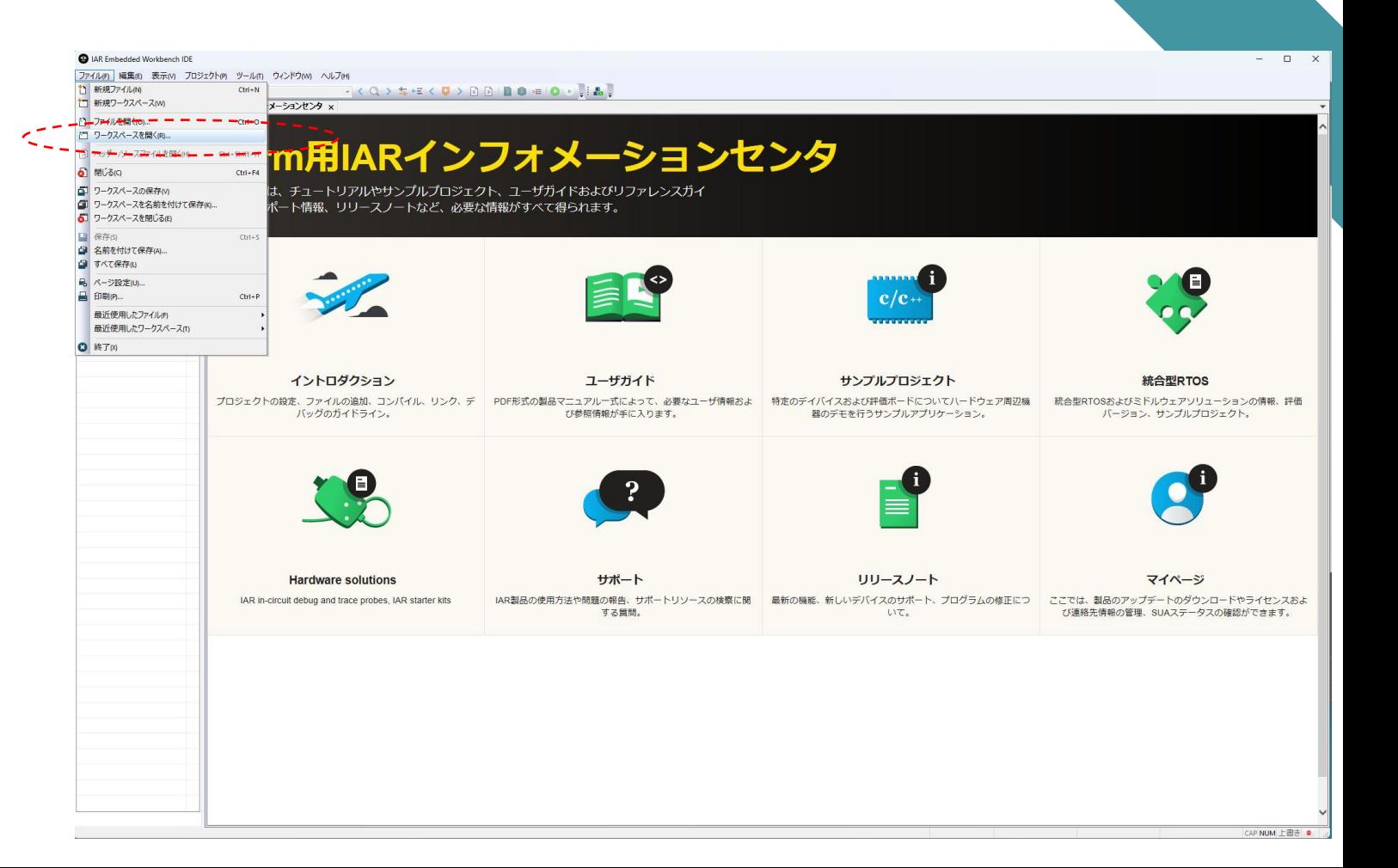

5.5 プロジェクトファイルを読出し成功

⑥右図は、プロジェクトファイルが正常にオープンで来た時の初期画面です

RM92x\_SimpleMACstd - IAR Embedded Workbench IDE - Arm 9.32.1  $\Box$ ファイル(F) 編集(E) 表示(V) プロジェクト(P) J-Link(J) ツール(T) ウィンドウ(W) ヘルプ(H) 10099 8 X 00 5 6  $\mathbb{E}\left\{ \left( \mathbb{Q}\right. \right) \leq \frac{1}{2} \cdot \mathbb{E}\left\{ \left( \mathbb{Q}\right. \right) \geq \left[ \mathbb{Q}\right] \leq \left[ \mathbb{Q}\right] \leq \left[ \mathbb{Q}\right] \leq \left[ \mathbb{Q}\right] \right\},$ フークスペース  $\bullet$  0  $\times$  main.c  $\times$ STM32L15xx ファイル  $\bullet$ User\_Send\_Task(void) RM92x\_SimpleMACstd - STM32L1... v HE E APP uint8\_t tempbuf[50]; **E** Core memset(tempbuf, 0x00, sizeof(tempbuf));<br>sprintf((char»)tempbuf, "Test Seq=Xu,From=%u¥r¥n", ComParam.TxSeqNum, Co<mark>m</mark>Param.RF\_SourceID)<br>if(ComParam.RF\_ConsID == 0xFFFF) Network-Library E RF-Library RF\_UserDataBroadCastSend(tempbuf, strlen((char\*)tempbuf) - UserAPP 一日 @ aes\_app.c - F F Common\_func.c RF UserDataSend(tempbuf, strlen((char\*)tempbuf), ComParam RF ConsiD) - Configuration.c  $\leftarrow$   $\Box$  main.c 一田 図 ParaConf\_set.c 一日 図 sleep\_app.c @brief Main program<br>@param None<br>@retval None E Trans\_Recive.c UserDriver L\_ p commonDef.h main(void) **EWARM** /\* Setup SysTick Timer for 1 ms interrupts \*/<br>SysTickConfig(); - El ill Semtech\_Library Fil istdPeriph\_Driver /\* Configure the SysTick handler priority \*,<br>NVIC\_SetPriority(SysTick\_IRQn, 0x0); -E STM32\_Cryptographic\_Library **LE di** Output //RF(SPI)初期化<br>RF Spilnit(): CommonParameter\_Init();  $RF_$ lnit $()$ ; USART\_Buf\_Clear(COM1) //接続が完了するまで処理する<br>while(Connection\_Try() == 0) Sleep Init() RM92x\_SimpleMACstd  $PJLR$  $-9x$ メッセージ ファイル 行 ビルド ファイルから検索 デバッグログ  $\bullet$  #  $\times$ ログ Sat Jan 28, 2023 15:06:16: IAR Embedded Workbench 9.32.1 (C:¥Program Files¥IAR Systems¥Embedded Workbench 9.3\_2¥arm¥bin¥armPROC.dll) Sat Jan 28, 2023 15:06:16: J-Linkドライバドライバをロードしています 準備完了 エラー0、警告0 行 279、列1 日本語 (Shift-JIS) CAP NUM 上書き ● 』

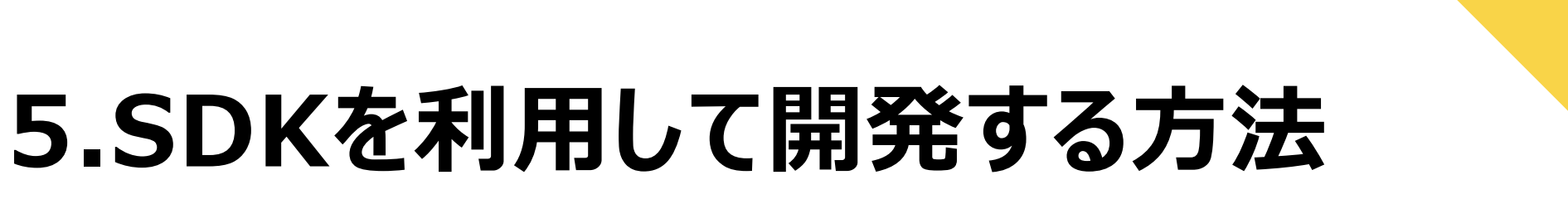

#### 5.6 プロジェクトのビルド

⑦プロジェクトのビルドを実行します

プロジェクトタブの「すべてを再ビルド」を選択するとフルコンパイルが 実行されます。

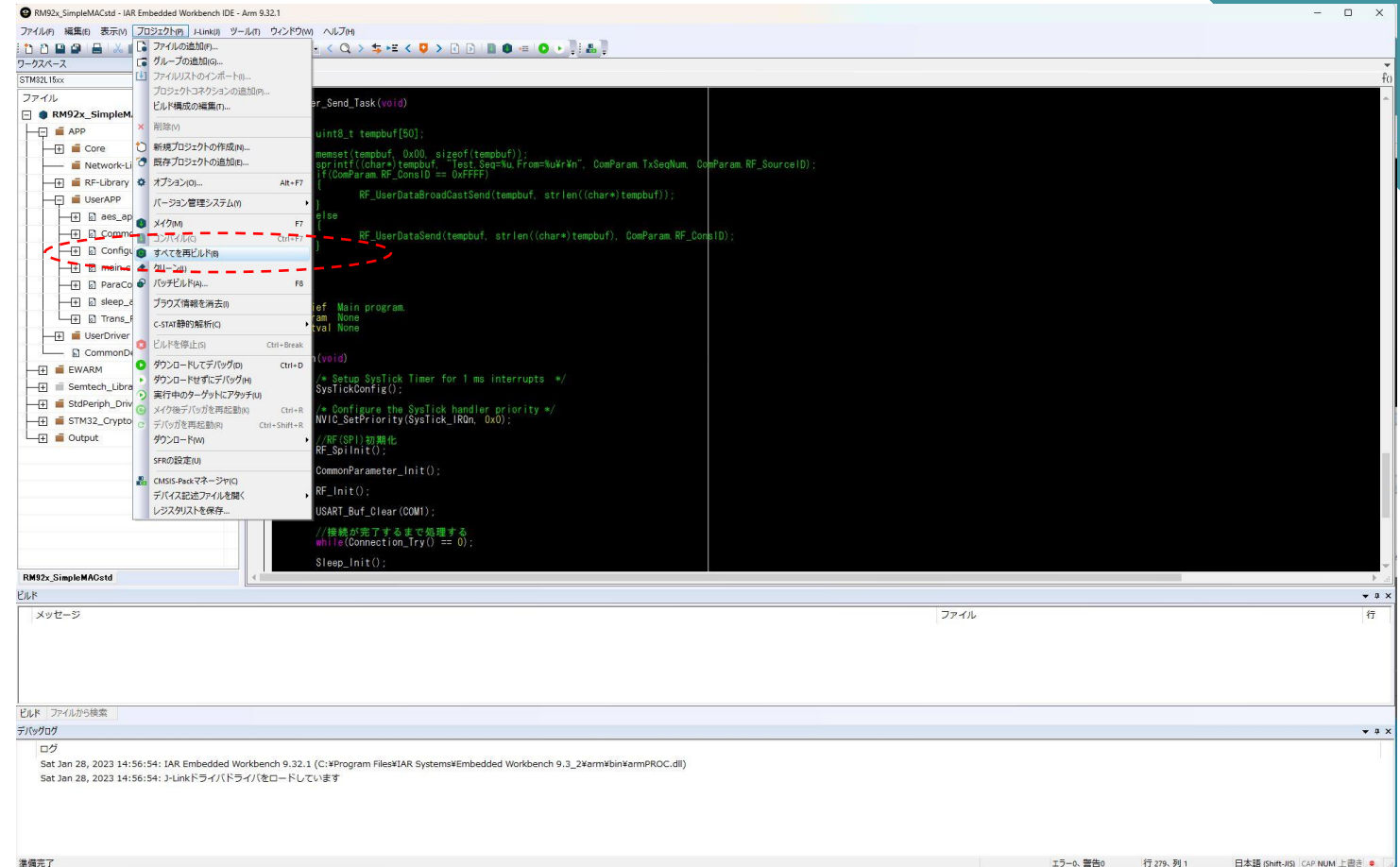

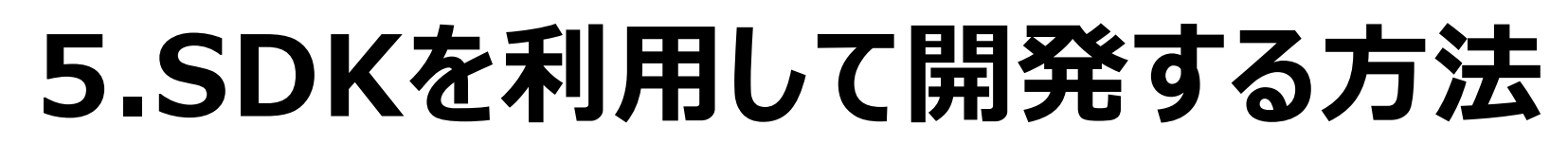

5.7 デバッグの準備

⑧ビルドに成功するとROMデータが生成されますので、JTAG-ICEにより LPWAモジュールにダウンロードします。

プロジェクトタブから「ダウンロードしてデバッグ」を選択します

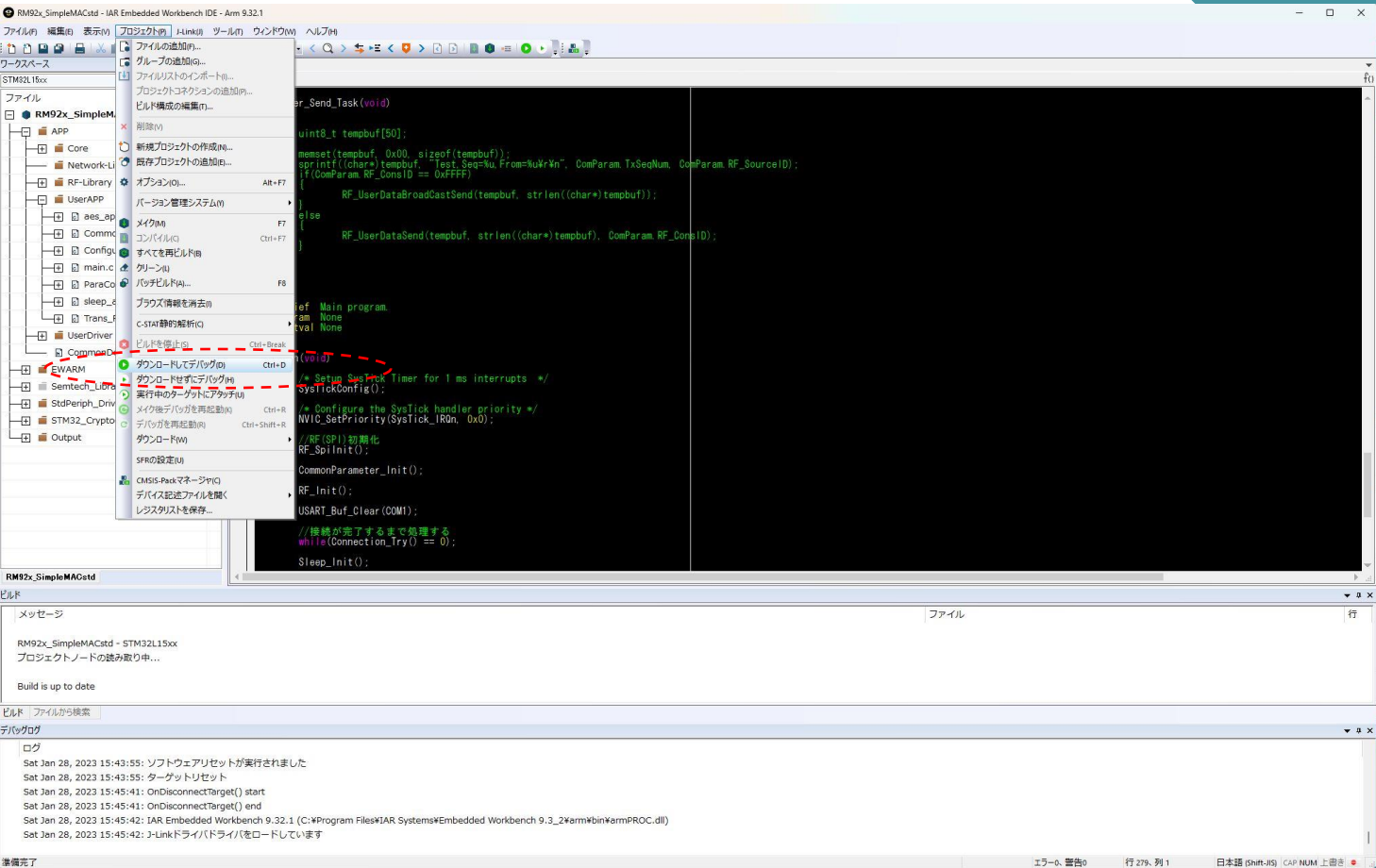

5.8 LPWAモジュールにROMデータのダウンロード

⑨LPWAモジュールにビルドして生成されたROMデータがダウンロードされます

RM92x\_SimpleMACstd - IAR Embedded Workbench IDE - Arm 9.32.1  $\qquad \qquad \Box$  . ファイル(F) 編集(E) 表示(V) プロジェクト(P) J-Link(J) ツール(T) ウィンドウ(W) ヘルプ(H) 10000 8 X 00 0 0 1  $-<\langle Q\rangle\Leftrightarrow\exists C\in\mathcal{Q}\rangle\otimes\text{B}\otimes\text{B}\otimes\text{C}=0\in\mathcal{A}.$ フークスペース  $\bullet$  0  $\times$  main.c  $\times$ STM32L15vv ファイル  $\bullet$ User\_Send\_Task(void) RM92x\_SimpleMACstd - STM32L1... HE E APP uint8\_t tempbuf[50]; - Gore memset(tempbuf, 0x00, sizeof(tempbuf));<br>sprintf((char»)tempbuf, "Test Seq=Xu,From=%u¥r¥n", ComParam.TxSeqNum, Co<mark>m</mark>Param.RF\_SourceID)<br>if(ComParam.RF\_ConsID == 0xFFFF) Network-Library E RF-Library RF\_UserDataBroadCastSend(tempbuf, strlen((char\*)tempbuf) - UserAPP 一日 El aes\_app.c - El Common\_func.c RF UserDataSend(tempbuf, strlen((char\*)tempbuf), ComParam RF Consi  $\leftarrow$  **E** Configuration.o  $\neg$  **E** main.c 一田 図 ParaConf\_set.c Link V7.82e - Flash download (98 KB) 一田 図 sleep\_app.c @brief Main program. LA Trans\_Recive.c @param None<br>@retval None 3.0785 UserDriver Frase  $OS$ 0.000s L\_ p commonDef.h 0.000s Program & Verify  $05$ main(void) **EWARM** ring range (bdf)(10700 - 0x80188FF (130 Sectors 32 KB)  $3.078x$ /\* Setup SysTic<br>SysTickConfig() - El ill Semtech\_Library Fil istdPeriph\_Driver /\* Configure the SysTick handler priority \*<br>NVIC\_SetPriority(SysTick\_IRQn, 0x0); -E STM32\_Cryptographic\_Library テバッグセッションを開始中:デバッグファイルをロード中 **LE di** Output //RF(SPI)初期化<br>RF Spilnit():  $\sharp \circ \circ \circ \alpha = \mathsf{P} \bullet \mathsf{P} \bullet \sharp \circ \circ \circ \alpha = \mathsf{P} \bot$ CommonParameter\_Init(); キャンセル  $RF_$ lnit $()$ ; USART\_Buf\_Clear(COM1) //接続が完了するまで処理する<br>while(Connection\_Try() == 0) Sleep Init() RM92x\_SimpleMACstd  $P_{I L}$ R  $-9x$ メッセージ ファイル RM92x SimpleMACstd - STM32L15xx プロジェクトノードの読み取り中... Build is up to date ビルド ファイルから検索 デバッグログ  $\bullet$  #  $\times$ ログ Sat Jan 28, 2023 15:31:33: ソフトウェアリセットが実行されました Sat Jan 28, 2023 15:31:33: ターゲットリセット Sat Jan 28, 2023 15:43:37: OnDisconnectTarget() start Sat Jan 28, 2023 15:43:37: OnDisconnectTarget() end Sat Jan 28, 2023 15:43:37: IAR Embedded Workbench 9.32.1 (C:¥Program Files¥IAR Systems¥Embedded Workbench 9.3\_2¥arm¥bin¥armPROC.dll) Sat Jan 28, 2023 15:43:37: J-Linkドライバドライバをロードしています 準備完了 エラー0、警告0 行279、列1 日本語 (Shift-JIS) CAP NUM 上書き ●

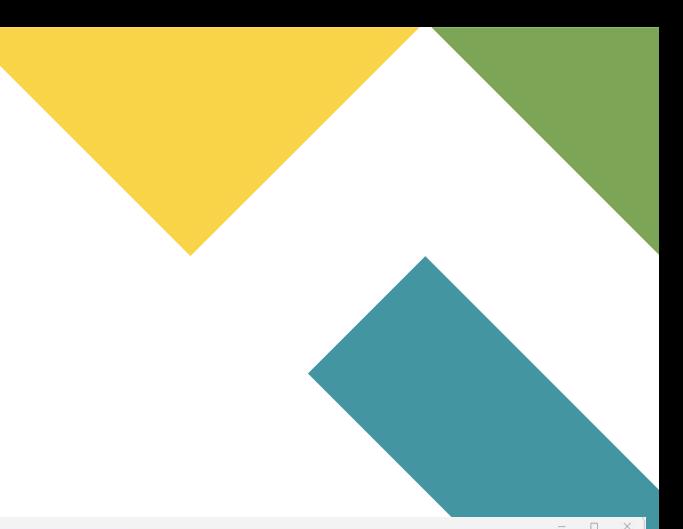

RM92x SimpleMACstd - JAR Embedded Workbench IDE - Arm 9.

5.9 デバッグの開始

⑩ここまでの操作で、デバッグの準備は完了です。

EWARMの使用方法は、IAR社から提供されるドキュメントを参照下さい。

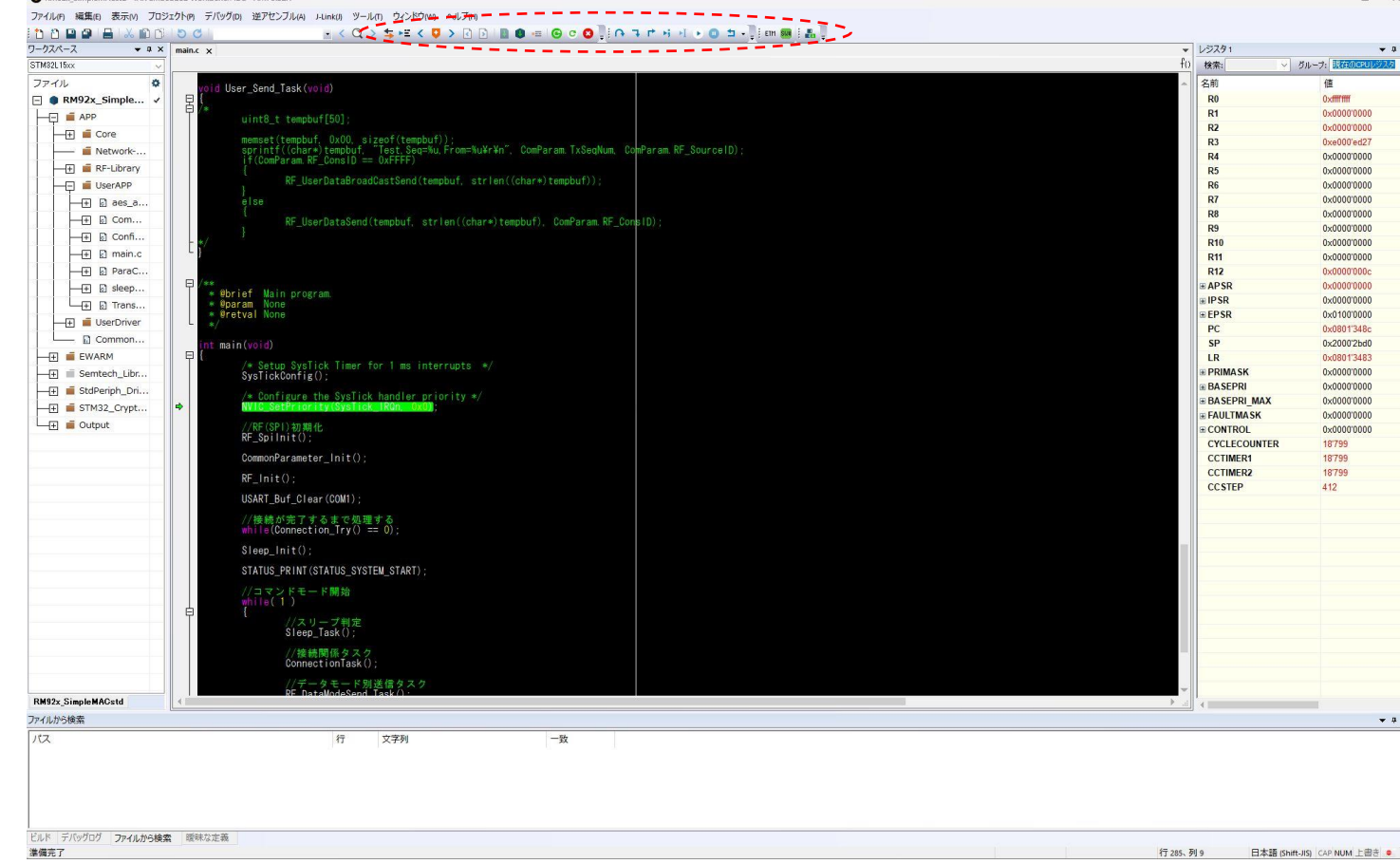

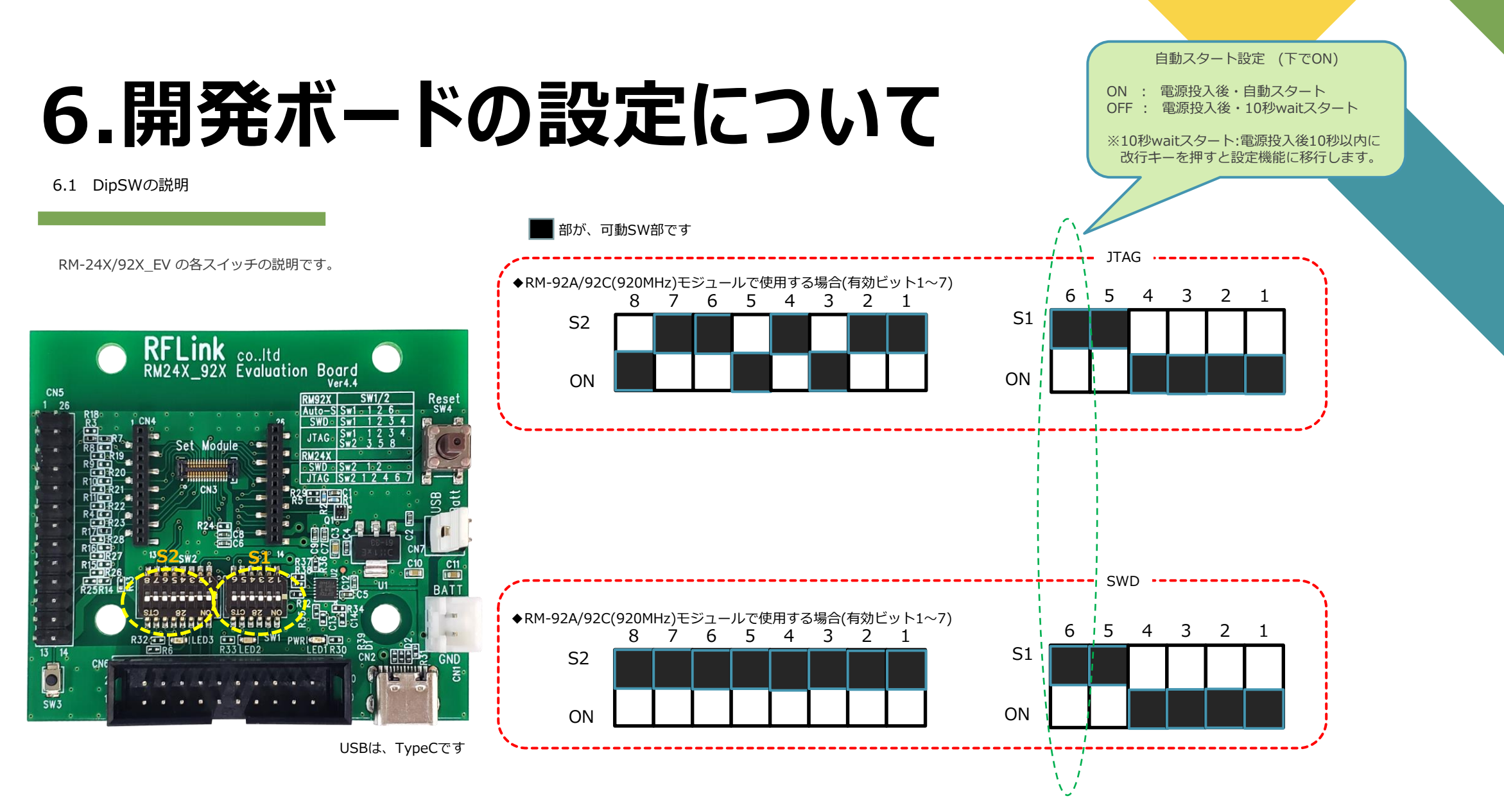

# **6.開発ボードの設定について**

6.2 電源SWの説明

RM-24X/92X\_EV は、電源の供給元に応じて、J1の設定を切り替えて使用します。

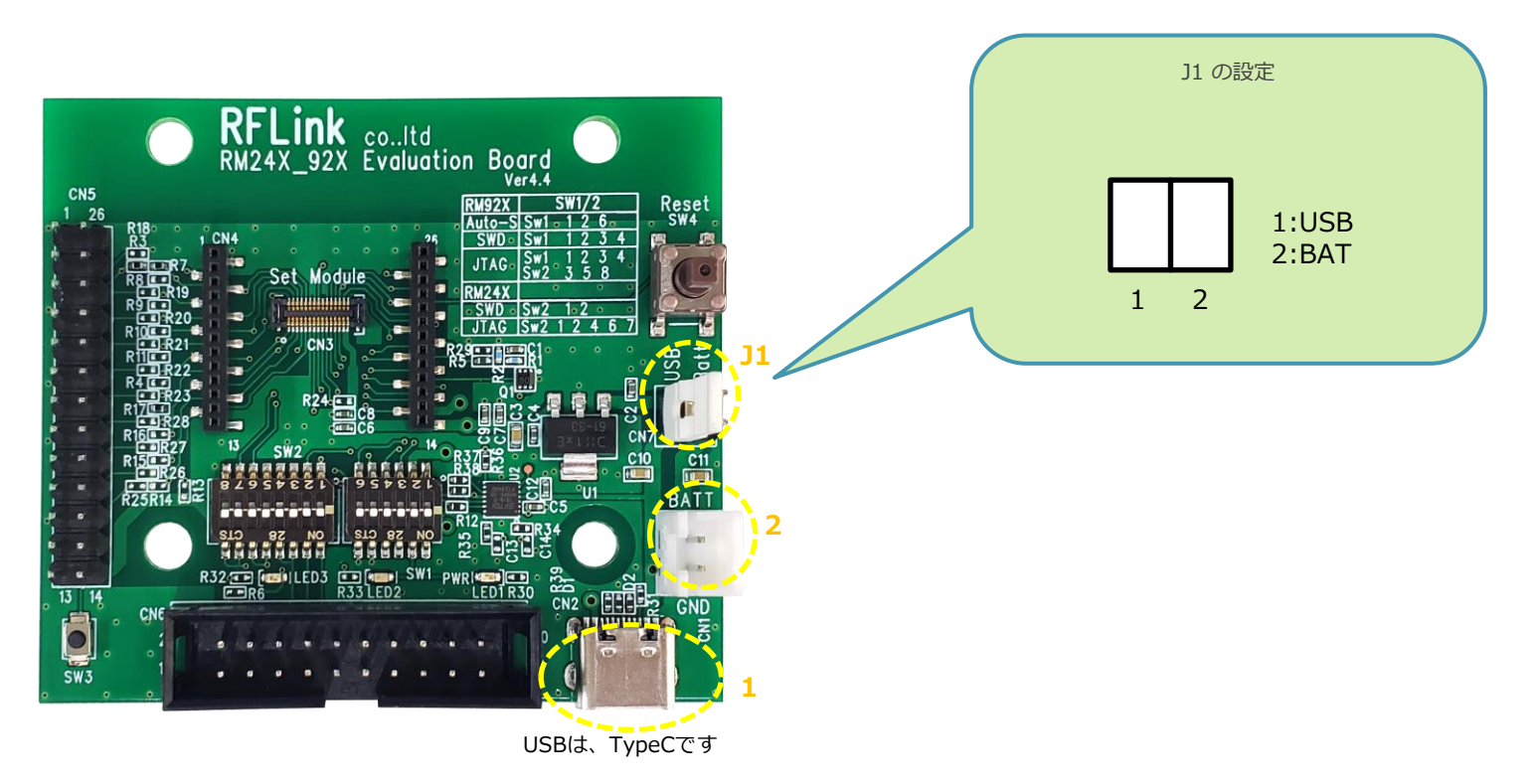

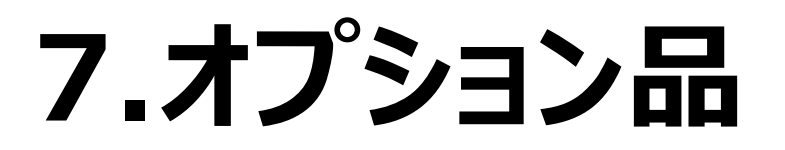

7.1 RM-92X-USB (LPWA用USBドングル)

RM-92XUSBは、RM-92Xシリーズ(RM-92A/RM-92C)を装着してPCなどとUSB接続して使用します。 開発ボードと同様に、FTDIドライバのインストールが必要です。正常に接続されるとCOMポートとして認識されますので、teraterm等のシリアルソフトウェアで設定が可能です。

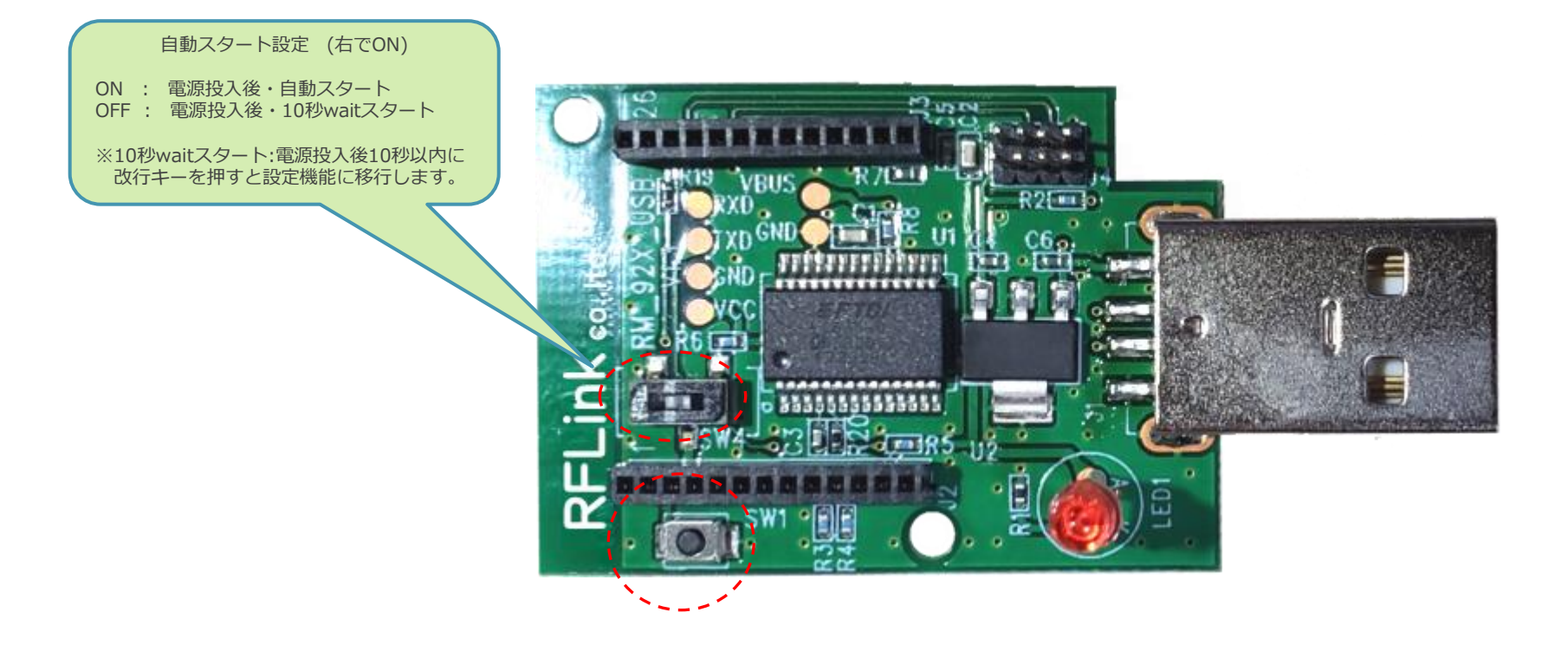

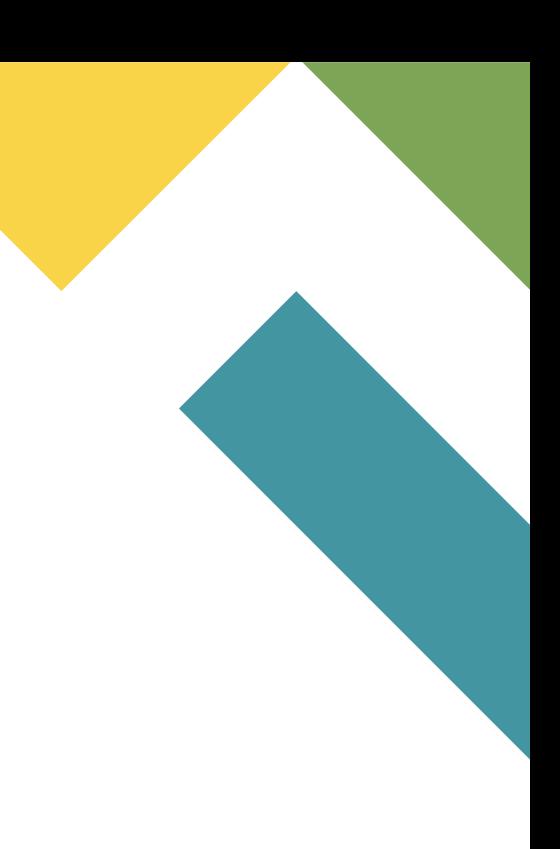

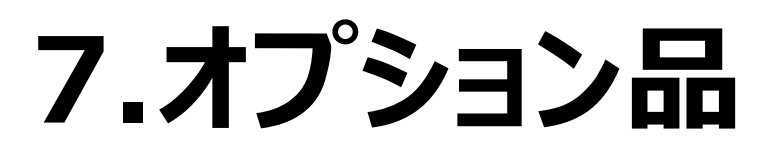

セット内容

#### 7.2 RM-92X-ANZ (パケットアナライザ)

RM-92X-ANZは、RM-92シリーズのLoRaプライベート通信用・空中線データをモニタリングするWindows用ソフトウェアです。

※詳細な説明は、弊社サイト

<http://www.rflink.co.jp/lev2-syuhen-Packet-ANA.html>

を参照下さい。

Windows 用GUIソフトウェア画面 malvzer Verzunt (COMA) - 021600be File Help COM Port Connection RF-Mode Settings BW (kHz) 125 v SF 10 v Optimize ON v LORA COM Port COM64 disconnect STOP Filter Setting FSK BitRate (bps) 50000 Auto Scroll ON C Auto Scroll OFF **Community** Time Seq RSSI PanID SrcID NextDst OrgSrcID Roots  $Q_{00}P$ Root3 LastDstID | Type  $\begin{array}{|c|c|} \hline 1 & 17:20:21.731 \\ \hline 1 & (00:00:04.235 \end{array}$  $-23$  $0x1234$ DATA 5 61 64 67 73 66 専用USBドングル+アンテナ 17:20:24.849<br>(00:00:03.1184429)  $\overline{2}$ DATA  $2222$ 17:20:28.469<br>(00:00:03.6199558)  $\overline{\mathbf{3}}$ ATAD  $1$  68  $4\qquad \begin{array}{r} 17:20:29.271 \\ (00:00:00.8016624) \end{array}$  $1 61$  $\begin{array}{r} 3 \\ 5 \end{array} \hspace{1.5cm} \begin{array}{r} 17:20:31.593 \\ (00:00:02.3217708) \end{array}$ 3 31 32 33  $6 \qquad \begin{array}{c} 17:20:33.393 \\ (00:00:01.8000784) \end{array}$  $3 - 363534$ Æ  $7 \qquad \begin{array}{r} 17:20:36.672 \\ (00:00:03.2792993) \end{array}$ 3 37 38 35  $-6$  $\begin{array}{|c|c|c|c|}\hline &17:20:38.047&\text{8}\\ \hline &(00:00:01.3753982)&\text{8}\\ \hline \end{array}$ DATA 2 34 35  $\blacksquare$  $9 \xrightarrow{\text{17:20:39.711}} \xrightarrow{\text{00:00:01.6634969}} \xrightarrow{\text{9}} \xrightarrow{-23} \xrightarrow{\text{0x1234}} \xrightarrow{\text{0x0001}} \xrightarrow{\text{0x0000}} \xrightarrow{\text{0x0001}}$ DATA 1 32 RM-92X\_ANZ 17:28:24.849(00:00:03.1184429) AA 55 00:10 FF EA 02 02 00 11 02 12 34 00:00 00:01 01 FF FF FF FF FF O 00:00 01 00 02 2C 39 00 65 03<br>17:28:28:490(00:00:03.6899S8) AA 55 00:1C FF EB 02 01:00 11:02 13:34 00:00 00:01 01 FF FF 取扱説明書+GUIソフトウェア

22

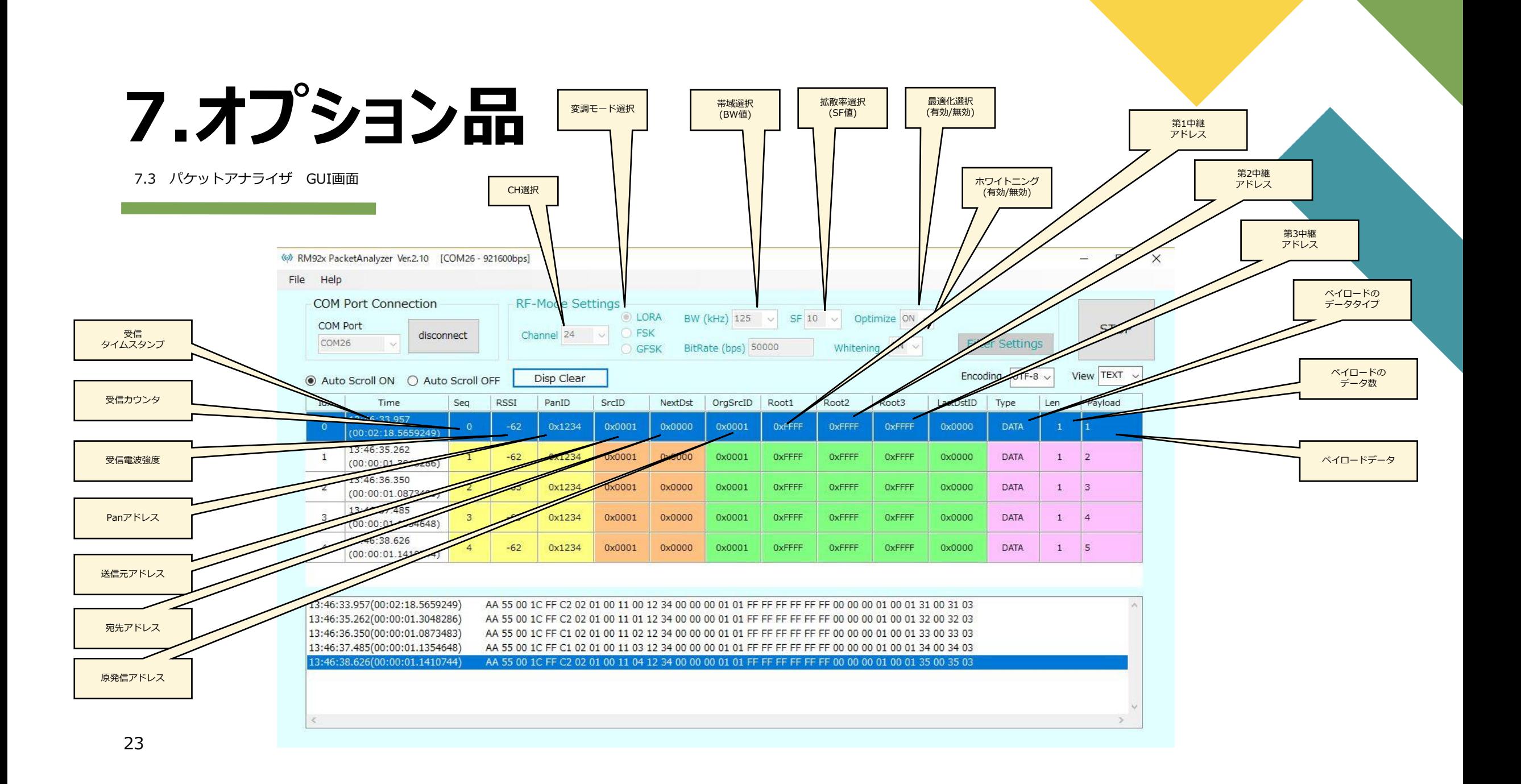

#### **8.通信機の設定例**

8.1 標準セット(通信機 2台の場合)の設定例

開発キットの標準セットをご購入の場合、通信機が2台含まれています。

2台の通信機を使用して、送信側×1、受信側×1 の設定をする場合の、標準的な設定値を以下に記載します。 ※開発キットではなく個別に通信モジュールを購入された場合も設定値は同じです。 この設定方法は、送信機設定した通信機から5秒周期にカウンタ情報を送信して、受信機設定した通信機で受信をする設定です。受信機設定した通信機に接続されたPCに受信データが表示されます。

※設定方法と設定値の詳細な説明は、通信ソフトウェアの取扱説明書 (SimpleMACstd92A-92C-92C1\_instruction manual.pdf)を参照下さい。

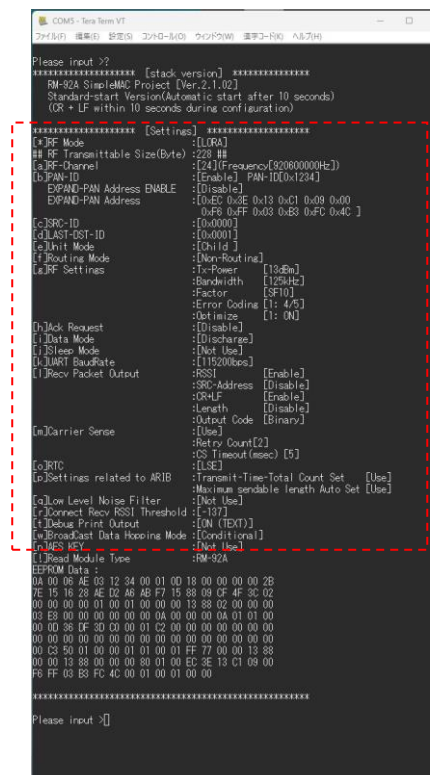

#### ◆受信機に設定した設定例 → およう → ジェー → 送信機に設定した設定例

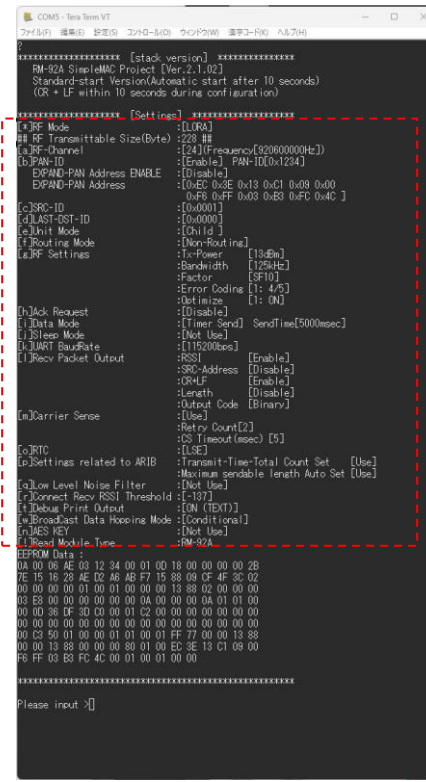

部の設定を、各装置に設定します。

1:1の通信の場合、自動中継モードは有効、無効の設定は意味はあり ません。

左図の設定では無効になっていますが、有効にした場合は、親機とコ ネクション確認をしてから接続するようになります。 (f コマンドの設定です)

送信機は、電源投入後10秒後に自動スタートして、5秒ごとにシリア ルカウンタを定期送信します。

受信機は、受信したデータを電波受信強度値とともに、PCに出力し ますので、受信機側のteraytermに値が表示されます。

#### **8.通信機の設定例**

8.2 中継機セット(通信機 3台の場合)の設定例

開発キットの中継機セットをご購入の場合、通信機が3台含まれています。

3台の通信機を使用して、送信側×2、受信側×1 の設定をする場合の、標準的な設定値を以下に記載します。 ※開発キットではなく個別に通信モジュールを購入された場合も設定値は同じです。 この設定方法は、送信機設定した通信機から5秒周期にカウンタ情報を送信して、受信機設定した通信機で受信をする設定です。受信機設定した通信機に接続されたPCに受信データが表示されます。

※設定方法と設定値の詳細な説明は、通信ソフトウェアの取扱説明書 (SimpleMACstd92A-92C-92C1\_instruction manual.pdf)を参照下さい。

#### ◆受信機に設定した設定例 → → →送信機①に設定した設定例 → →送信機②に設定した設定例

COMS - Tera Term  $= 0 \quad \times$ COMS - Tera Term V  $= 0 x$ COMS - Tera Term V  $= 0 \times 10^{-4}$ -<br>Graduation (1980) **OTHER REAL** two associate -<br>- Hotterteerster - [stack version] - \*\*\*\*\*\*\*\*\*\*\*\*\*\*\*\*<br>RM-92A SimpleMAC Project [Ver.2.1.02] **CERRE** [stack version] **XXXXX** Estado version] M-92A SimpleMAC Project [Ver.2.1.02] м-зда отвремястторест Lver.z.r.uz」<br>Xandard-start Version(Automatic start after 10 seconds)<br>CR + LF within 10 seconds during configuration) ми-здя отвртемны птојест шмет.z.r.uzj<br>Standard-start Version(Automatic start after 10 seconds)<br>(OR + LF within 10 seconds during configuration) where the terminal contract the start after 10 seconds)<br>Standard-start Version(Automatic start after 10 seconds) [LCRA]:<br>RF Transmittable Size(Byte) :228 ## t\*unr mode<br>## RF Transmittable Size(Byte) :228 ## - mode<br>- Transmittable Size(Byte) :228 ## co<br>24](Frequency[920600000Hz]<br>Enable] PAN-ID[0x1234] .zzo ##<br>:[24](Frequency[920600000Hz])<br>:[Enable] PAN-ID[0x1234]<br>:[Disable] **EXPAND-PAN Address ENABLE**<br>EXPAND-PAN Address .<br>EXPAND-PAN Address ENABLE<br>EXPAND-PAN Address ртsapie;<br>0xEC 0x3E 0x13 0xC1 0x09 0x00<br>0xF6 0xFF 0x03 0xB3 0xFC 0x4C ] лsapiej<br>bEC 0x3E 0x13 0xCl 0x09 0x00<br>ьЕВ ∩ыЕЕ ∩ый3 ∩ыВ3 nыЕС ∩ы⊿С 1 լսացաթացը<br>[ՕჯEC Օჯ3E Օჯ13 ՕჯC1 Օჯ89 Օჯ80<br>|ՕჯF6 ՕჯFF Օჯ83 ՕჯE3 ՕჯFC Օჯ4C ]| )<br>SRC-ID<br>JLAST-DST-ID |<br>| AST-DST-1D<br>| AST-DST-1D **b:0000]**<br>b:FFFF] lunut Mode<br>|Routing Mode<br>|RF Settines :[Parent]<br>:[Parent]<br>:[Auto-Routing] unu<br>Unit Mode<br>Routing Mode allwit Mode<br>:]Routing Mode<br>:]RF Settinas  $hat -$ Routing  $13$ <sup>Em<sup>2</sup></sup> 13dBm]<br>125kHz] :Factor [SF10]<br>:Error Coding [1:475]<br>:Obtimize [1:475]<br>:[Erable] TimeOuf[3sec] NoAck Retry[3]<br>:[Timer Send] SendTime[5000msec]  $\frac{4}{5}$ <br>  $\frac{1}{2}$  $\begin{bmatrix} 1: & 4/5 \\ 1: & 0 \end{bmatrix}$ .<br>Optimize<br>[Disable] :Ootimize [1: ON]<br>:[Enable] TimeOut[3sec] NoAck Retr>[3]<br>:[Timer Send] SendTime[5000msec] www.new.cs<br>Data Mode Discharge]<br>Not Use] ka negara<br>Jata Mode www.neup.es<br>Jata Mode wata mooe<br>]Sleep Mode<br>]UART BaudRate<br>]Recv Packet Output werver<br>Vot Use]<br>115200bos. usite<br>ISIeep Mode<br>IUART BaudRate<br>IRecv Packet Output Sleep Mode<br>JART BaudRate<br>Recv Packet Output :[Not Use]<br>:[115200bps] [Enable]<br>[Disable]<br>[Enable] [Enable] [Enable]<br>[Disable]<br>[Enable] ;<br>)isable]<br>:nable] SRC-Addres isable [Disable]<br>[Code [Binary] 、 [Disable]<br>t Code [Binary] Tarrier Sens **Carrier Sense** Tarrier Sense eu<br>rv Count[2]<br>Timeout (msec) [5] es<br>rv Count[2]<br>Timeout (msec) [5] su<br>ry Count[2]<br>Fimeout(msec) [5] .:Locu<br>:Transmit-Time-Total Count Set - [Use]<br>:Maximum sendable lenath Auto Set [Use]<br>:Not Use] ocu<br>ansmit-Time-Total Count Set - [Use]<br>ximum sendable lenath Auto Set [Use]<br>ot Use] :Lucu<br>:Transmit-Time-Total Count Set - [Use]<br>:Maximum sendable Tenath Auto Set [Use]<br>:[Not Use] Settings related to ARIB ings related to ARIB ings related to ARIB where the world inter- $: **LON**$  (TEXT)] ebus Print Dutput : [ON (TEXT)] **CON CIEXT) 1** rint Didnit White Print Didney ctow (IEA17): aCast Data Hopping Mode Cast Data Hopping Mode .<br>JCast Data Hopping Mode [Conditional]<br>[Not Use] : Mot Lise 1 3 88 00 00 00 80 01 00 EC 3E 13 C1 09 01<br>3 B3 FC 4C 00 01 00 01 00 00 ease input > ease input >

部の設定を、各装置に設定します。

1:2の通信の場合、自動中継モードを有効にする事で、2台の送信機 はそれぞれ自動的にネットワーク接続するようになります。

送信着①と②は、それぞれ個別に受信機との直接接続を試みます。 それぞれ電波が届くと、受信機と2台の送信機は、スター型で接続さ れ、中継通信は行われません。

中継接続させるには、まず受信機と送信機①を電波が届く範囲で接続 させたうえで、送信機②を受信機から電波が届かない所で電源をいれ ます。

この時に、送信機①と送信機②は電波が届く範囲に配置する必要が あります。

送信機②は、まず最初に受信機との直接接続を試み、受信機と直接接 続が出来なかった場合、周辺検索で、ネットワーク接続している他の 通信機を探します。

この説明では、送信機①がネットワーク参加していますので、送信機 ②は送信機①を経由して、受信機にデータを送信する様になります。

受信機は、それぞれ受信したデータを電波受信強度値とともに、PC に出力しますので、受信機側のteraytermに値が表示されます。

#### **開発環境構築ガイド**

### RESLINK

資料名 : 取扱説明書

〒150-6018 東京都渋谷区恵比寿4-20-3 恵比寿ガーデンプレイス18F 株式会社アールエフリンク